# Simple Sablefish Pot Gear Landing

## Simple Pot Gear Sablefish Landing:

Go to: <https://elandingst.alaska.gov/web>

Enter the following User ID and password:

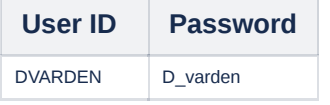

## Sablefish Pot Gear Landing Report

On the main reports page of eLandings, you should see The Pisces Plant in the Operation field

Click on the Groundfish Landing Report button.

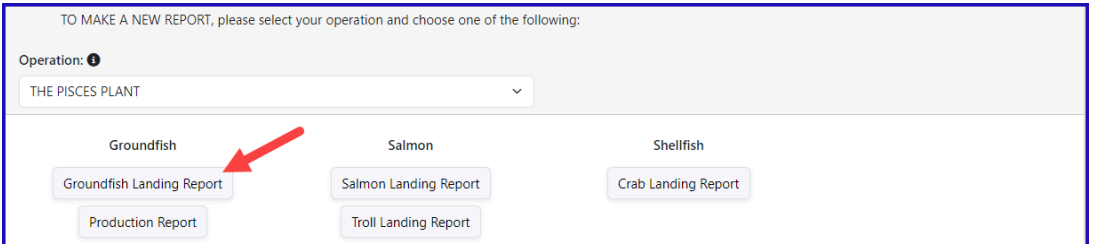

Enter the vessel and fishing date values

| <b>Vessel</b><br>ADF&G              | ADF&G<br><b>Gear Code</b>    | <b>Gear Modifier</b> | Crew<br><b>Size</b>              | <b>Number of</b><br><b>Observers</b> |
|-------------------------------------|------------------------------|----------------------|----------------------------------|--------------------------------------|
| 42232                               | 91                           | <b>Slinky Pots</b>   | 4                                | 0                                    |
| <b>Date Fishing</b><br><b>Began</b> | <b>Days</b><br><b>Fished</b> | Date of Landing      | <b>Discard</b><br><b>Report</b>  |                                      |
| xx/xx/2023                          | 4                            | xx/xx/2023           | Not Required,<br>Less than 60 ft |                                      |

Leave the rest of the fields with their default values.

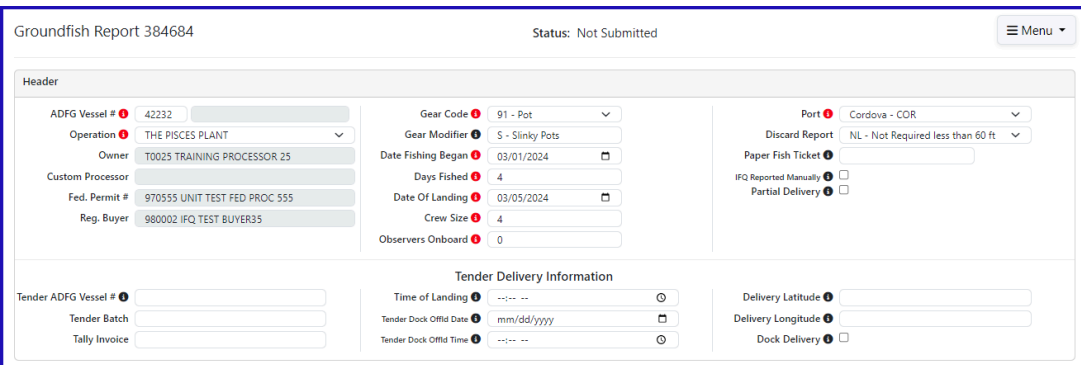

• Scroll down to the CFEC Permit worksheet and fill in the following values:

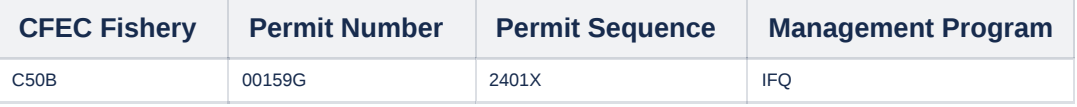

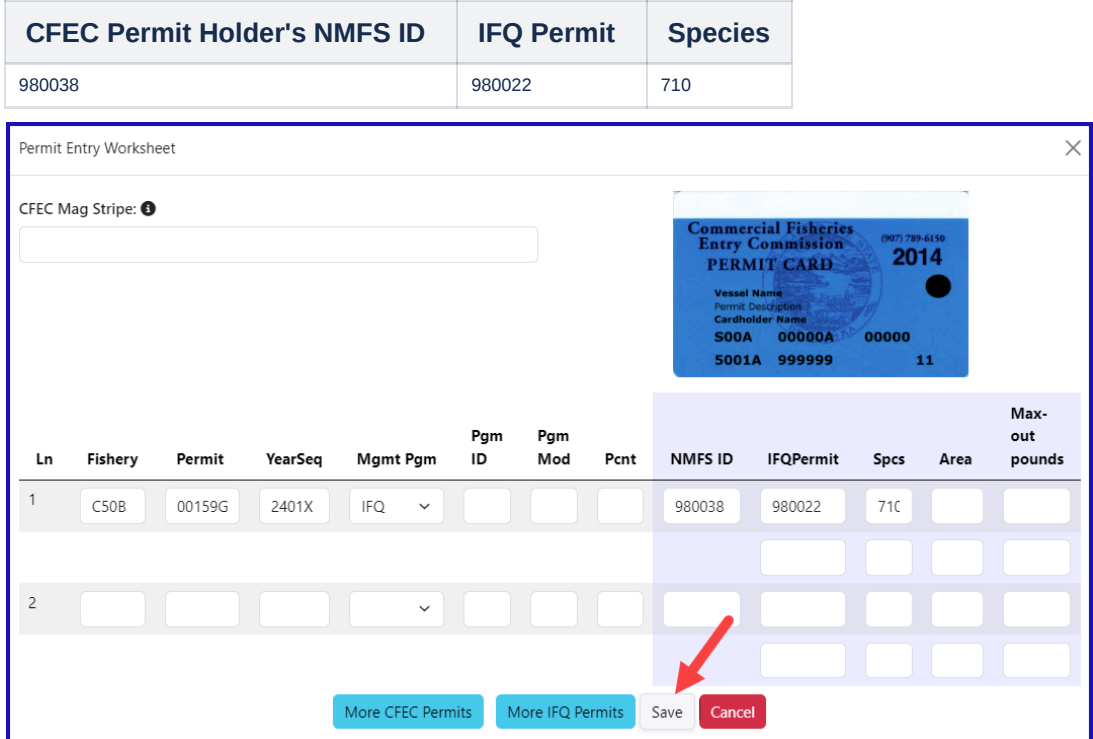

Once the CFEC Permit Worksheet and the IFQ Permit Worksheet are filled out, continue to scroll down to the stat area worksheet. Enter the following State statistical areas and percentages and then Click Save.

 $\times$ 

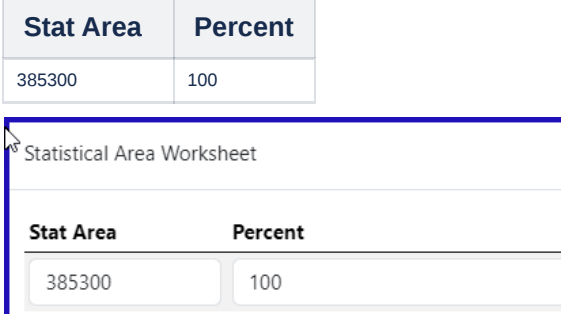

### Adding Catch Information

Click on the Add/Edit button in the Itemized Catch section.

More Statistical Areas

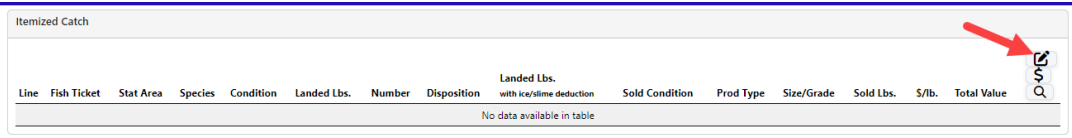

You do not need to select the fish ticket number at this point; you can use the Allocate Permits function after you save your catch information. Enter the following species, condition codes, weights, and disposition codes. Click Save.

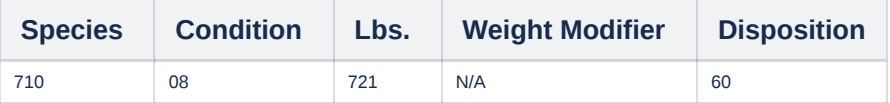

Save

Cancel

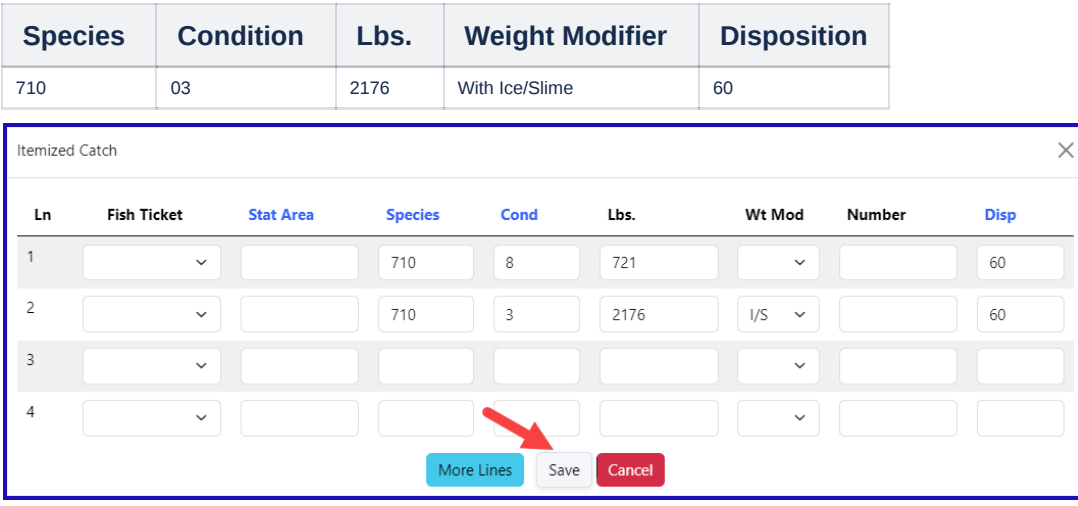

Click Save at the bottom of the screen to save your landing report.

#### • From the dropdown menu click on Allocate Permits.

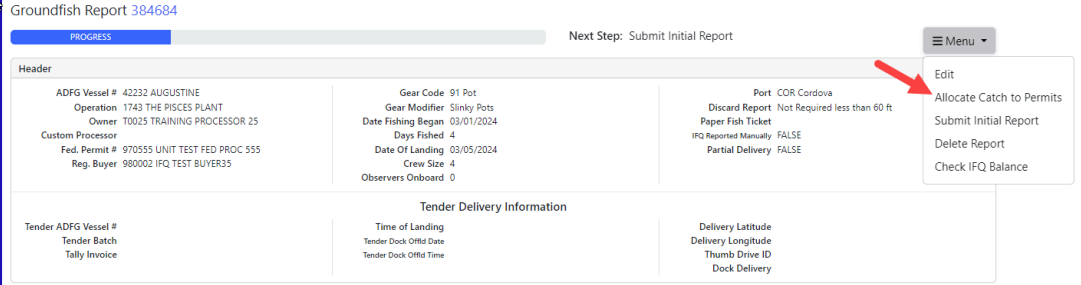

Next, click on Submit Initial Report from the dropdown menu.

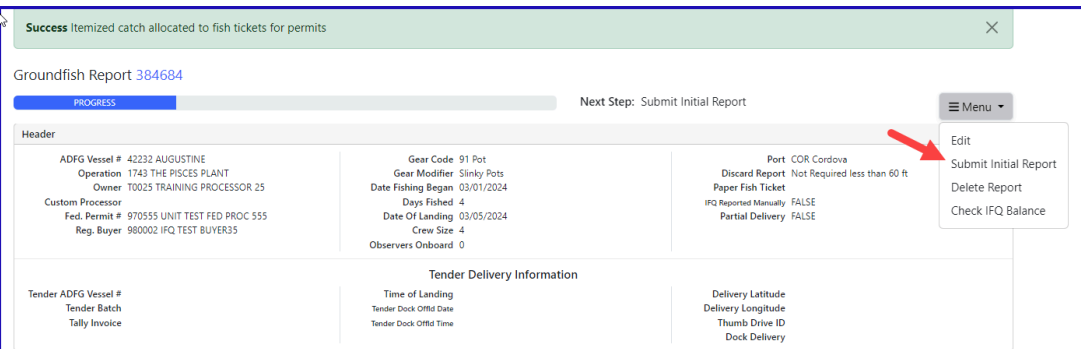

Once you click on the Submit Initial Report button, the page will reload and a green message will let you know you have successfully submitted your initial report.

## IFQ Reports

Click on *Generate IFQ Reports* from the dropdown menu.

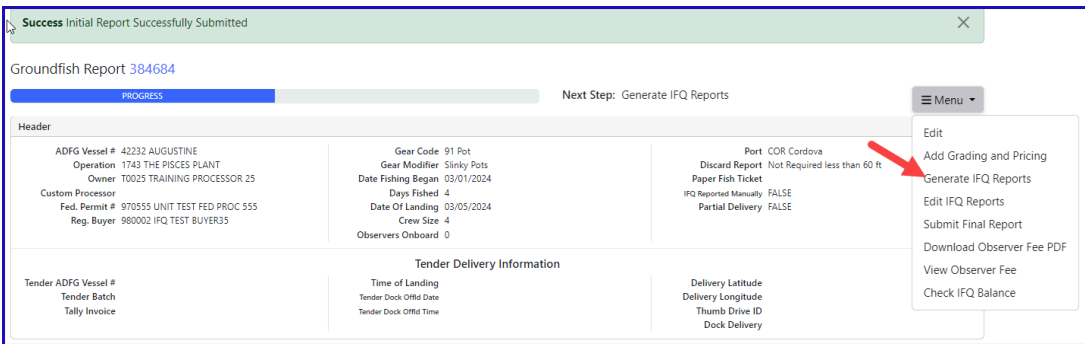

- The IFQ Report will generate.
- Verify that your IFQ information is correct and then select *Submit IFQ Reports* from dropdown menu.

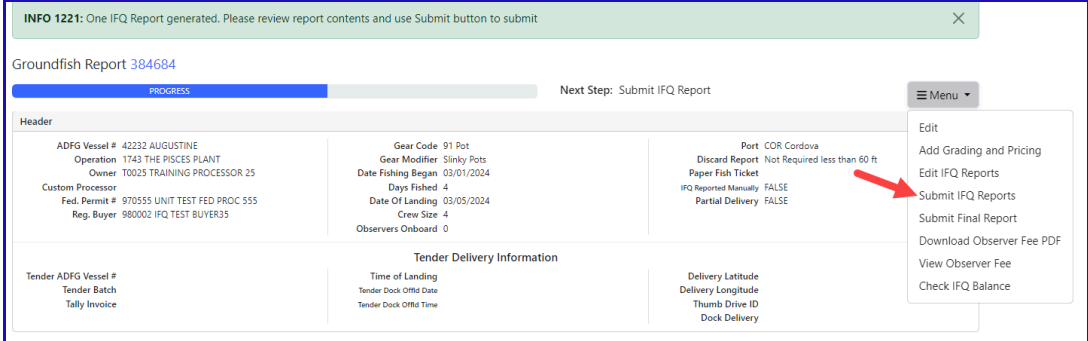

- NOTE: In the training environment you will always get a red line error telling you to contact NMFS Enforcement, disregard in this instance.
- At the top of the Groundfish Report Display screen you should see an information message that states "IFQ reports submitted".
- At this time you can edit your grading and price, or submit the final report.
- Click Submit Final Report from the dropdown menu.

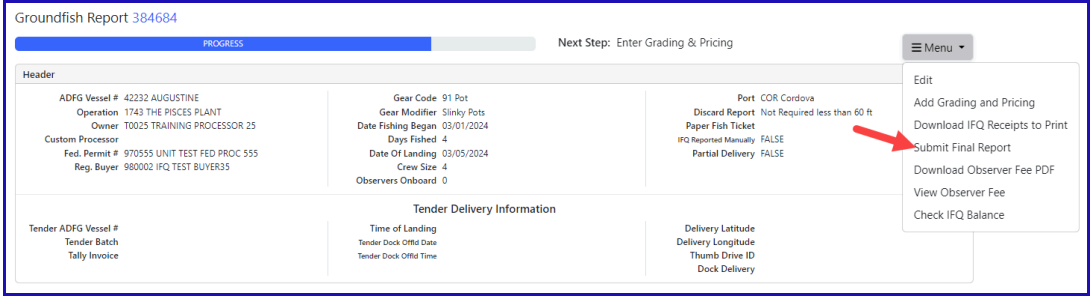

#### Now that you have Final Submitted your report, you only have a few things left to do.

1) Print your landing receipt by clicking on *Download IFQ Receipts to Print* from the dropdown menu.

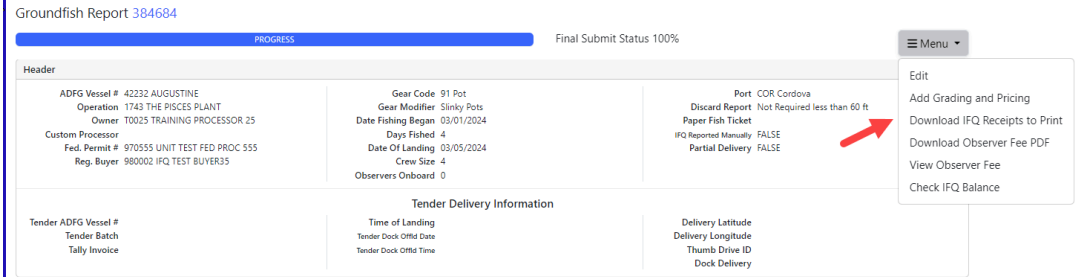

2) Print your fish ticket by locating thePermit Worksheet section and clicking on the fish ticket number in blue text

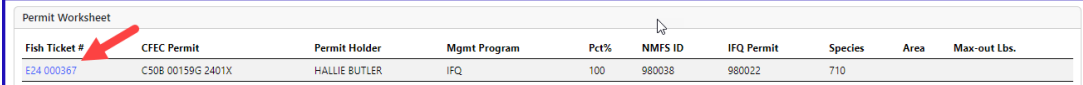

3) Print your Observer Fee PDF by clicking on *Download Observer Fee PDF* from the dropdown menu.

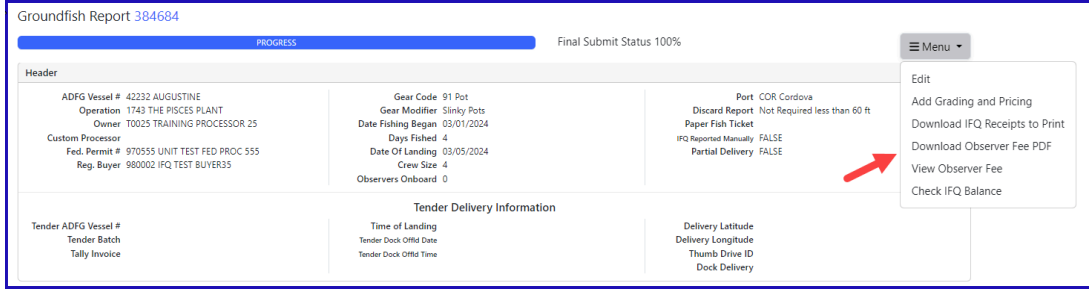

To download these instructions, click on the link below:

IFQ Sablefish Pot Gear [Landing.pdf](https://elandings.atlassian.net/wiki/download/attachments/455868447/Simple%2BSablefish%2BPot%2BGear%2BLanding.doc?version=2&modificationDate=1675458595073&cacheVersion=1&api=v2)